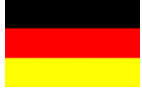

## INSTALLATIONSHANDBUCH

# *SBGuidance Variopflüge* **CAN**

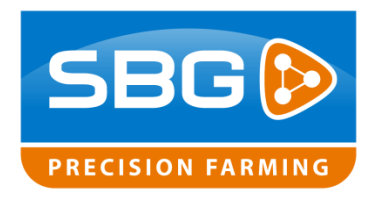

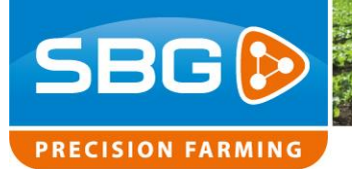

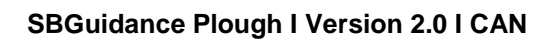

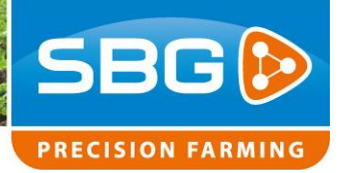

### **Inhaltsverzeichnis**

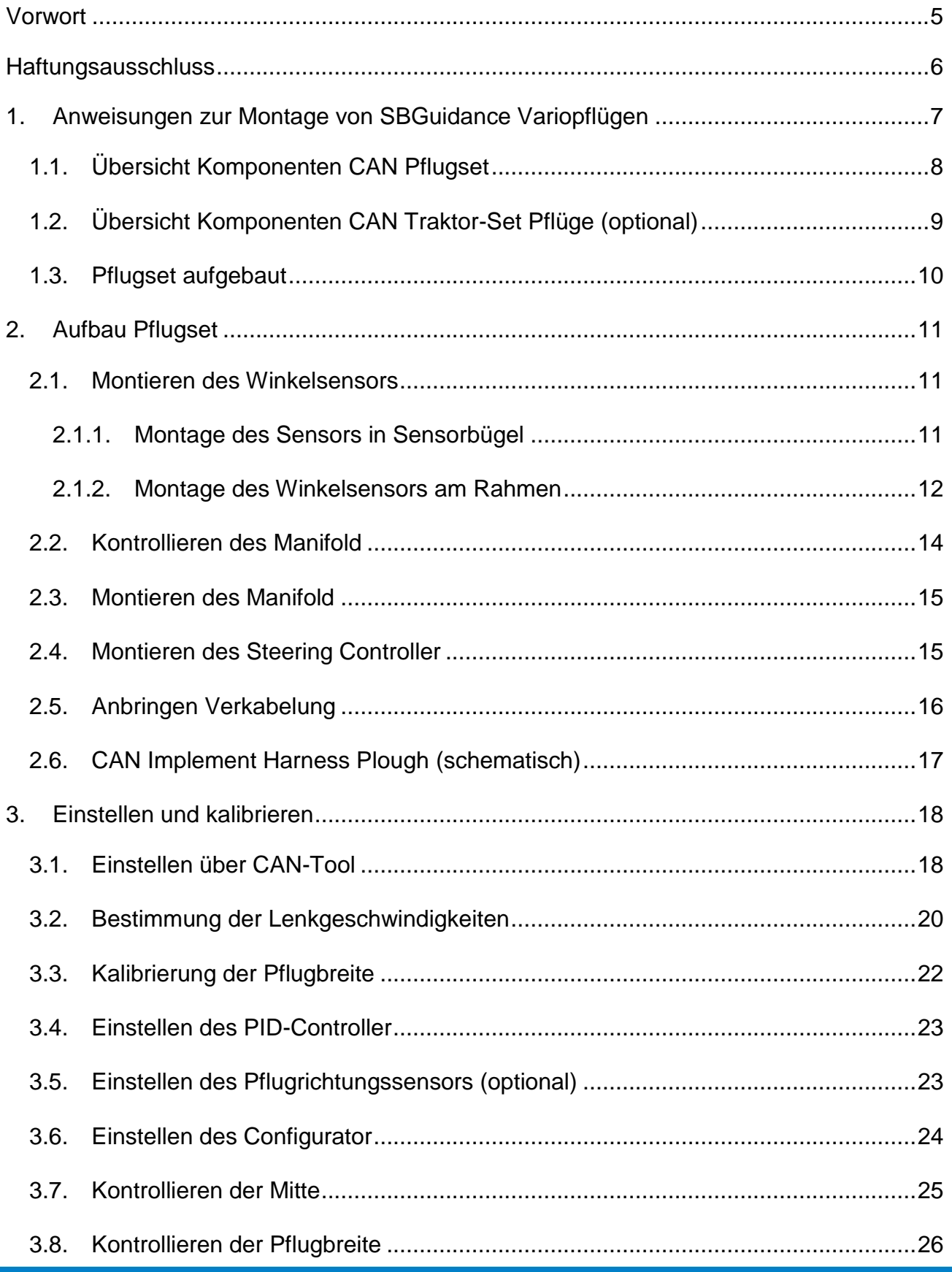

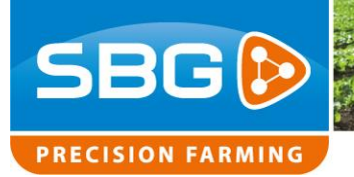

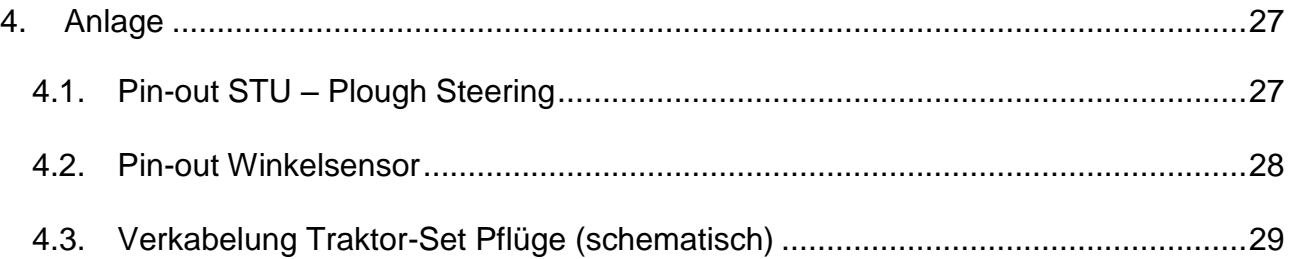

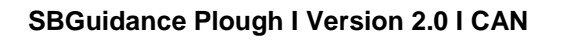

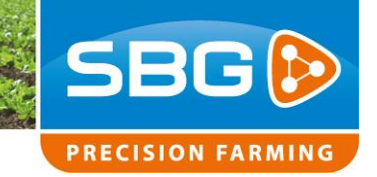

### <span id="page-4-0"></span>**Vorwort**

Dieses Installationshandbuch ist für Personen gedacht, die für die Installation eines SBGuidance Variopflugsets zuständig sind. Dieses Handbuch enthält wichtige Anweisungen, die bei der Inbetriebnahme, der Bedienung und der Wartung Ihres SBGuidance-Systems befolgt werden müssen.

Dieses Handbuch wurde mit größter Sorgfalt erstellt. SBG Precision Farming übernimmt keinerlei Haftung für Fehler oder Unvollständigkeiten in diesem Dokument.

Bei Fragen oder Anmerkungen können Sie sich an info@sbg.nl wenden.

**Weder SBG Precision Farming noch seine Lieferanten können für mögliche Verletzungen oder materielle Schäden, die bei der Nutzung des SBGuidance-Systems entstanden sind, haftbar gemacht werden.**

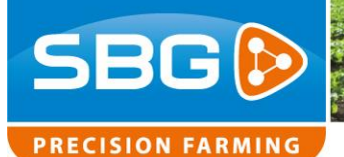

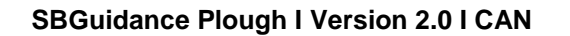

### <span id="page-5-0"></span>**Haftungsausschluss**

#### **Warnung!:**

Schalten Sie den Traktor bei Installations- und Reparaturtätigkeiten an den hydraulischen und elektrischen Komponenten des SBGuidance-Systems immer aus.

#### **Warnung!:**

Die Sicherheitsvorschriften in der Bedienungsanleitung des Traktors oder der Maschine müssen jederzeit unter allen Umständen befolgt werden.

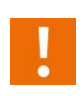

#### **Warnung!:**

Es ist strengstens verboten, das SBGuidance-System auf öffentlichen Straßen zu benutzen.

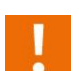

#### **Warnung!:**

**Es ist strengstens verboten, eine fahrende Maschine mit eingeschaltetem** SBGuidance-Lenksystem zu verlassen. Der Lenker bleibt jederzeit für den Kurs des Fahrzeugs verantwortlich.

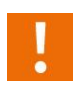

#### **Warnung!:**

Zur Vorbeugung von Schäden oder Feuer dürfen kaputte Sicherungen ausschließlich durch Sicherungen desselben Typs und derselben Stromstärke ersetzt werden.

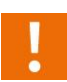

#### **Warnung!:**

Das SBGuidance-Lenksystem ist nicht dazu in der Lage, Hindernisse zu erkennen und ihnen auszuweichen. Sollten sich Hindernisse auf Ihrem Weg befinden, müssen Sie diesen stets selbst ausweichen.

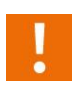

#### **Warnung!:**

Lassen Sie nur befugte Personen das System bedienen. Unter befugten Personen wird verstanden: Menschen, die das Benutzerhandbuch gelesen haben, die von einem Produktspezialisten Erklärungen erhalten haben und sowohl körperlich als auch geistig dazu in der Lage sind, das System zu bedienen.

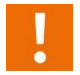

#### **Vorsicht!**

Starten Sie immer zuerst die Maschine, bevor Sie das SBGuidance-Lenksystem starten, um eine Spitzenspannung zu vermeiden.

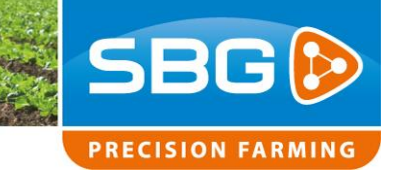

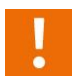

#### **Vorsicht!:**

Berühren Sie den Touchscreen nur mit Ihrem Finger oder einem speziellen Touchscreen-Eingabestift. Scharfe Gegenstände können dem Touchscreen irreparable Schäden zufügen.

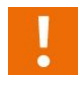

#### **Vorsicht!:**

Bevor Sie den Touchscreen mit chemischen Produkten oder Alkohol reinigen, konsultieren Sie erst Ihren Lieferanten, welche Produkte geeignet sind.

### <span id="page-6-0"></span>**1. Anweisungen zur Montage von SBGuidance Variopflügen**

Dieses Handbuch ist eine allgemeine Anleitung und somit nicht marken- oder typenspezifisch erstellt. In diesem Kapitel finden Sie Übersichten mit Standardteilen, die eventuell mit einem CAN Pflugset mitgeliefert werden.

Alle benötigten Teile werden geliefert, einschließlich dieser Anleitung. Überprüfen Sie, ob alle Teile, die am Packzettel angegeben sind, auch tatsächlich vorhanden sind.

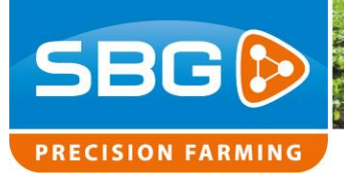

### 1.1.**Übersicht Komponenten CAN Pflugset**

<span id="page-7-0"></span>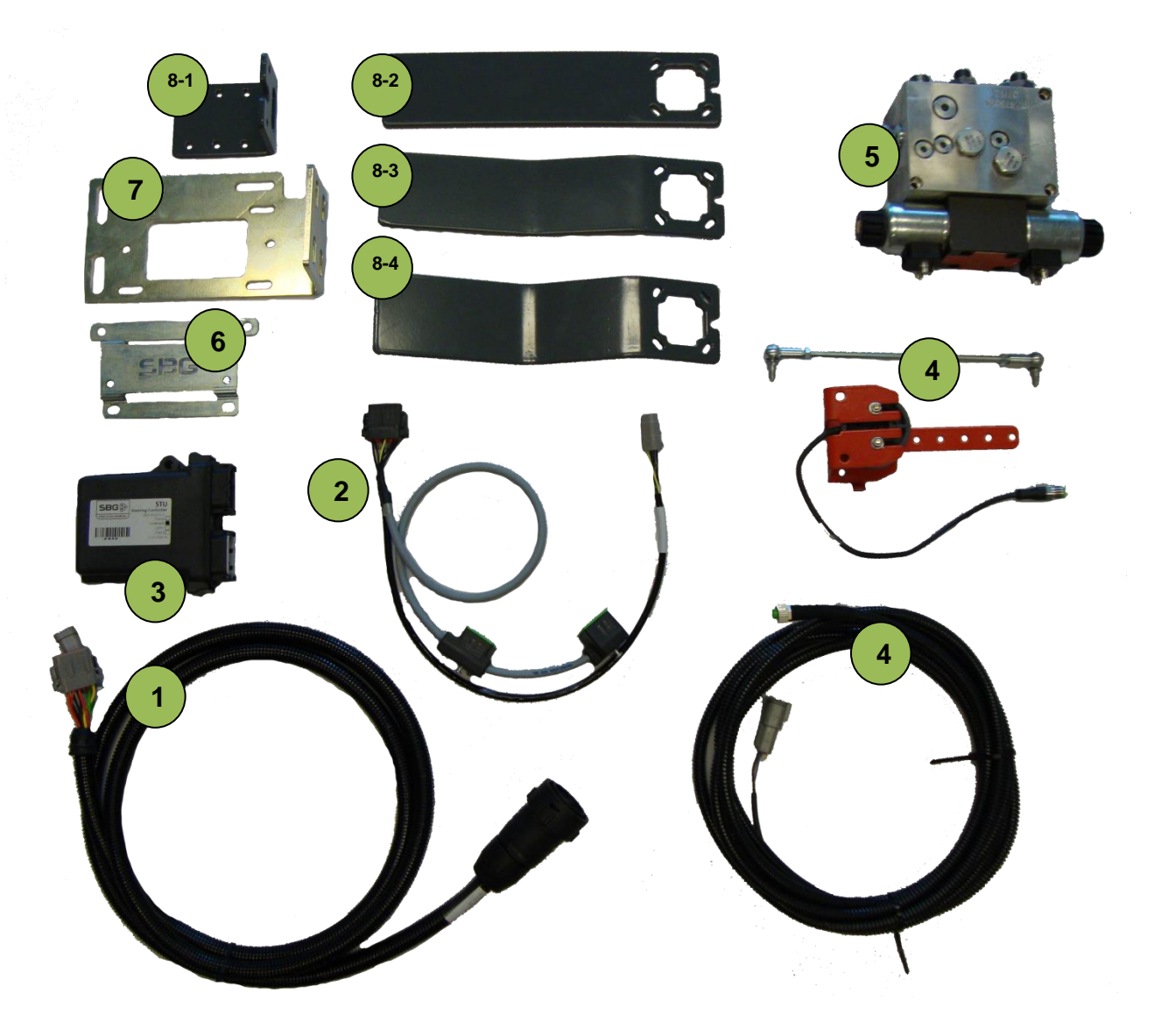

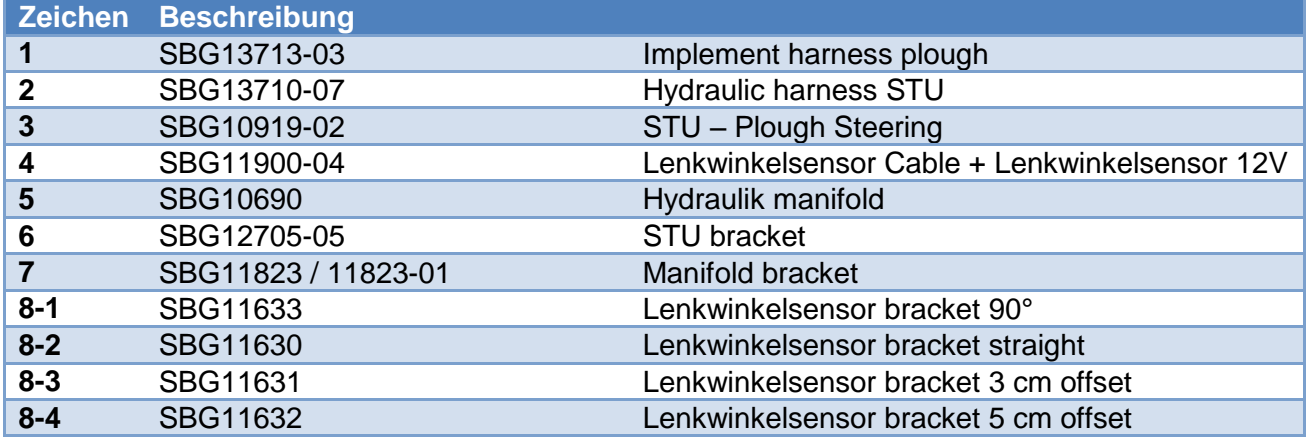

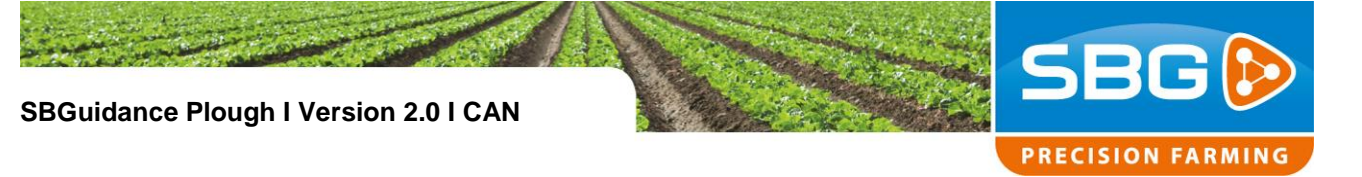

1.2.**Übersicht Komponenten CAN Traktor-Set Pflüge (optional)**

<span id="page-8-0"></span>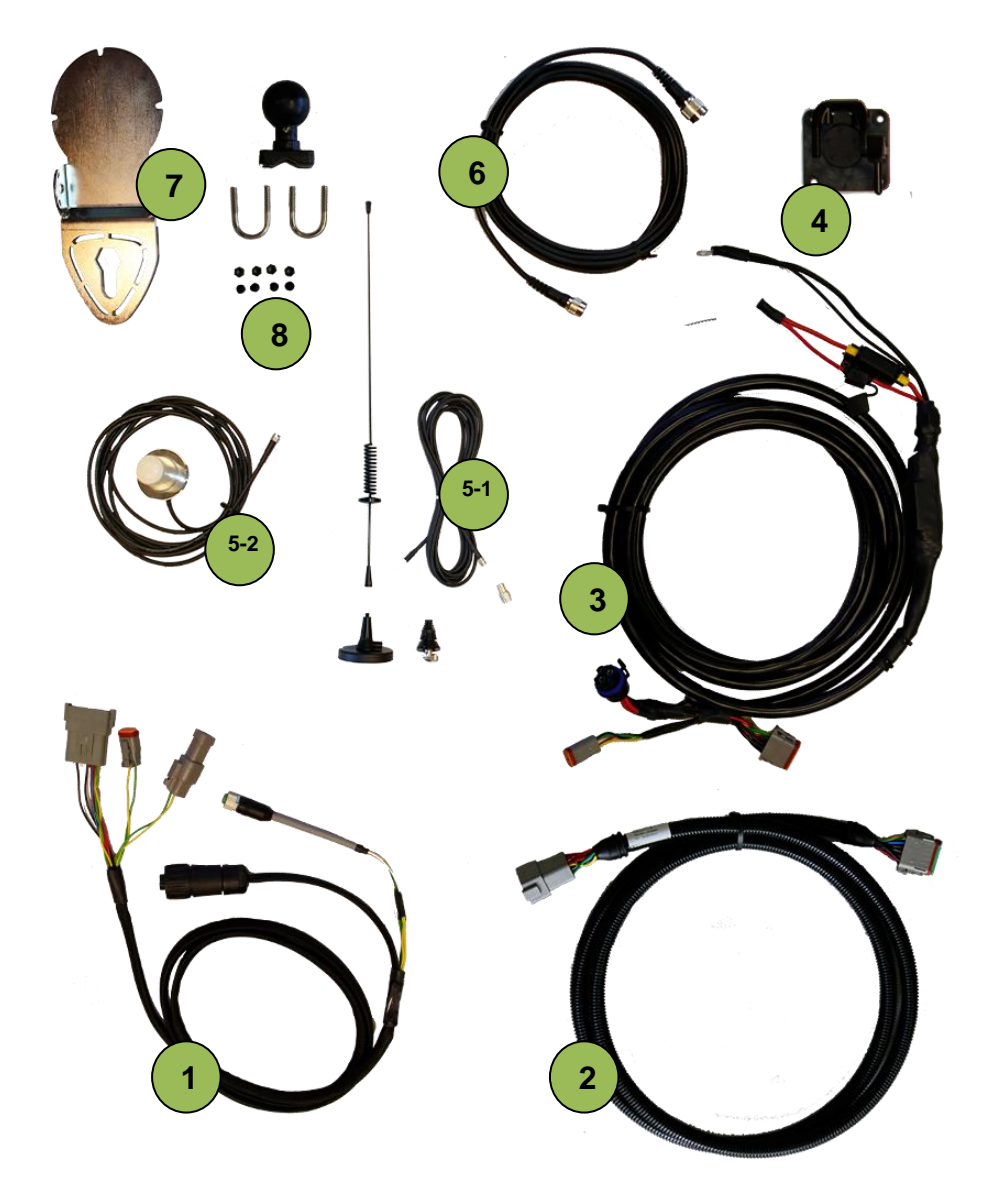

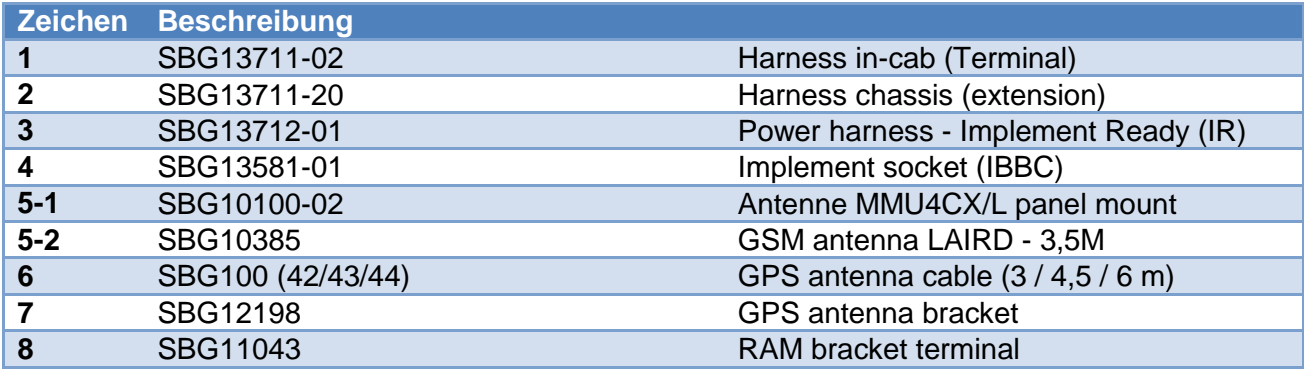

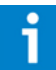

*Für die Installation der Traktorkomponenten siehe Installationshandbuch SBGuidance Auto.*

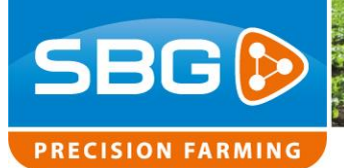

#### 1.3.**Pflugset aufgebaut**

<span id="page-9-0"></span>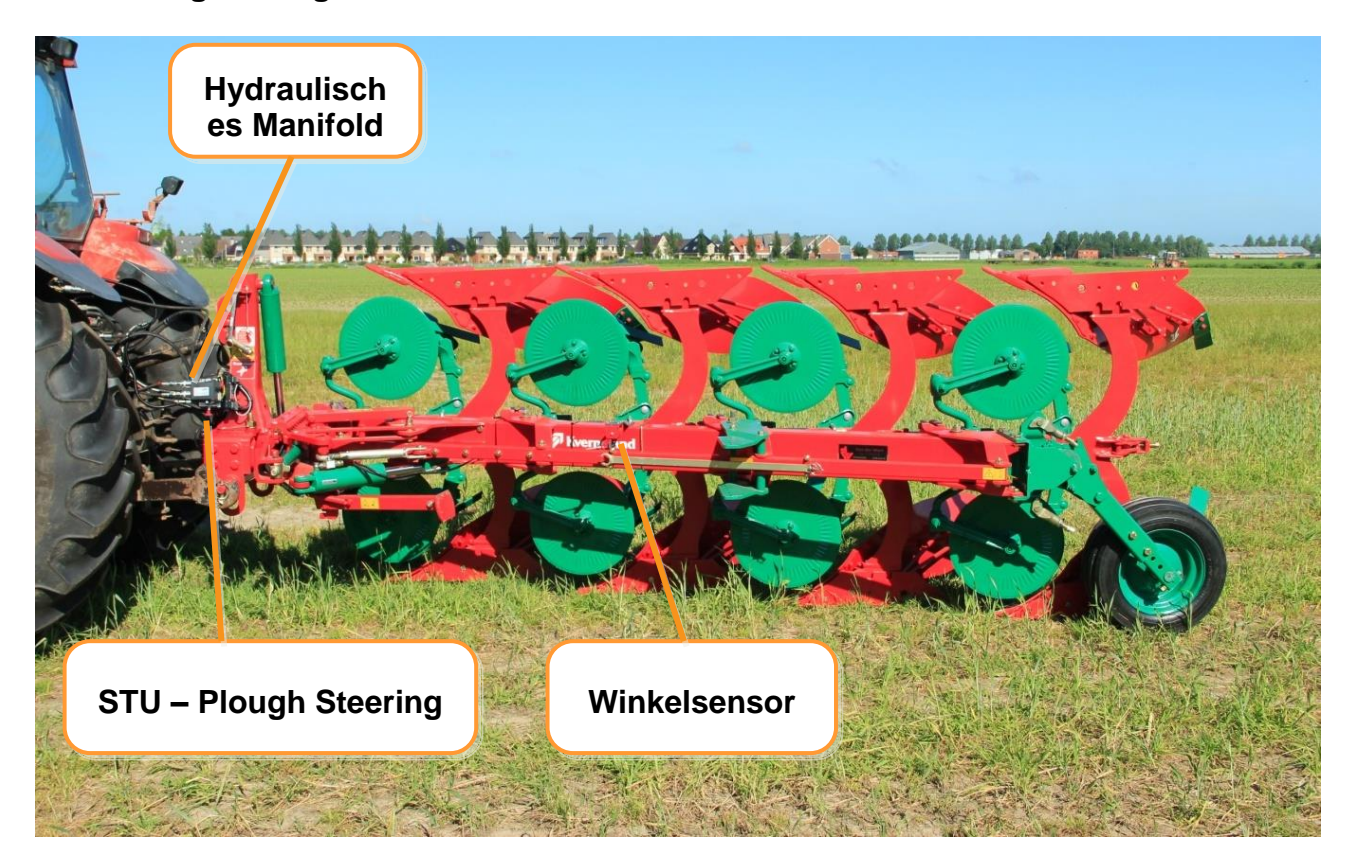

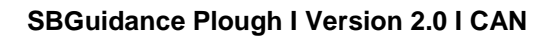

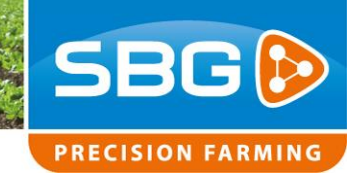

### <span id="page-10-0"></span>**2. Aufbau Pflugset**

Wir empfehlen, den Aufbau des Pflugsets in folgender Reihenfolge auszuführen:

- 1. Montieren des Winkelsensors.
- 2. Kontrollieren des hydraulischen Manifold.
- 3. Positionieren des hydraulischen Manifold und montieren der Hydraulikschläuche.
- 4. Montieren des Steering Controller.
- 5. Anbringen der Verkabelung.

#### 2.1.**Montieren des Winkelsensors**

<span id="page-10-1"></span>Beginnen Sie mit der Befestigung des Winkelsensors. Dieser misst die aktuelle Pflugbreite.

*In einem Pfluglenkset ist der Winkelsensor bei Lieferung bereits standardmäßig in einem Winkelsensorbügel montiert [\(Abbildung 1\)](#page-10-3).*

#### <span id="page-10-2"></span>2.1.1. Montage des Sensors in Sensorbügel

Befolgen Sie unten stehende Schritte für eine eventuelle Montage des Winkelsensors im Winkelsensorbügel [\(Abbildung 2\)](#page-10-4):

- 1. Der Sensor besteht aus zwei Kunststoffteilen, die beide mit M5 Schrauben befestigt werden müssen. Der kleinste Teil muss am Sensorbügel mit Arm und der größte Sensorteil am anderen Sensorbügelteil befestigt werden.
- 2. Der Sensorbügel besteht aus zwei Teilen. Diese zwei Teile sind in folgender Reihenfolge zu befestigen: M6 Schraube, Ring, Sensorbügel, Karosseriering, Sensorbügel, Ring,

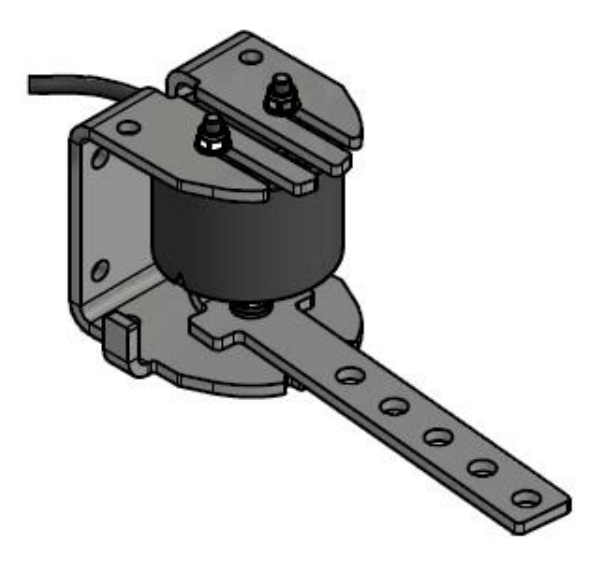

**Abbildung 1 Winkelsensor in Bügel montiert**

<span id="page-10-3"></span>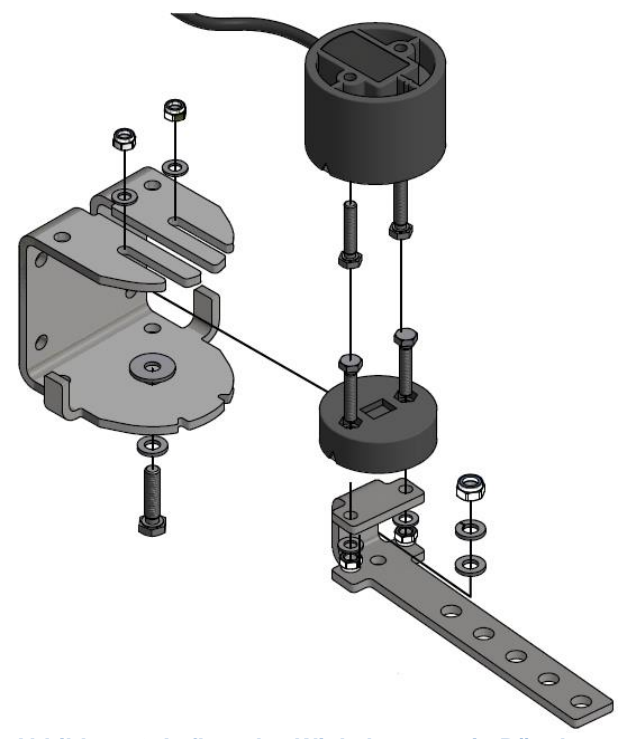

<span id="page-10-4"></span>**Abbildung 2 Aufbau des Winkelsensors in Bügel**

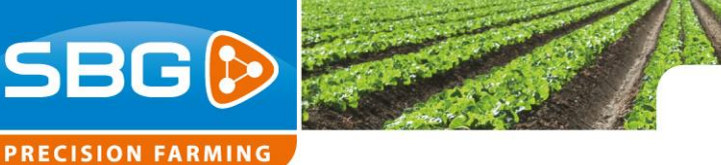

Federring und Sicherungsmutter.

3. Drehen Sie die Sicherungsmutter vollständig ein und lösen Sie sie dann ein wenig, damit der Winkelsensor sich noch frei drehen kann.

#### <span id="page-11-0"></span>2.1.2. Montage des Winkelsensors am Rahmen

- 1. Suchen Sie am Balken des Hauptrahmens eine Stelle mit genügend Platz, damit der Sensor sich bewegen kann [\(Abbildung 3\)](#page-11-1). Der bewegliche Breite-Rahmenbalken bewegt sich in Bezug auf den Hauptbalken. Stellen Sie darum sicher, dass der Arm des Winkelsensors sich frei bewegen kann. Der Bügel des Winkelsensors kann mit Schrauben am Hauptbalken befestigt werden. Bohren Sie hierfür zwei 6,8 mm große Löcher in den Hauptbalken und zwei 8 mm große Löcher in den Bügel. Schneiden Sie dann mit einem Gewindebohrer M8Draht in den 6,8 mm großen Löchern. Wenn Bohren nicht funktioniert, kann der Bügel auch am Hauptbalken festgeschweißt werden. In [Abbildung 4](#page-11-2) ist der Winkelsensor an einem Pflug ohne beweglichen Breiten-Rahmenbalken montiert.
- 2. Bestimmen Sie die Reichweite des Winkelsensors, indem Sie am Breitebalken Markierungen bei minimaler und maximaler Pflugbreite anbringen [\(Abbildung 5\)](#page-11-3). Positionieren Sie den Sensorarm in mittlerer Position nach unten. Stellen Sie den Pflug auf die breiteste Stufe und bringen Sie am Breitenbalken eine Markierung an. Stellen Sie den Pflug danach auf die schmalste Stufe und bringen Sie am Breitenbalken eine Markierung an. Der Messbereich ist der Abstand zwischen diesen Markierungen. Markieren Sie die Mitte dieser Reichweite

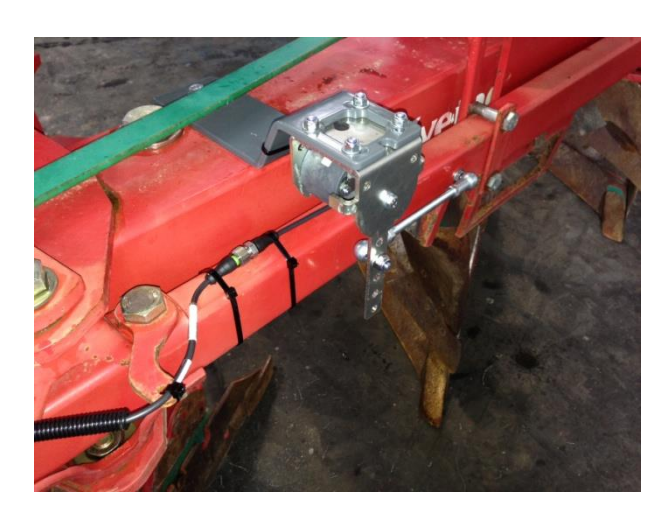

**Abbildung 3 Winkelsensor montiert auf beweglichem Breiten-Rahmenbalken**

<span id="page-11-1"></span>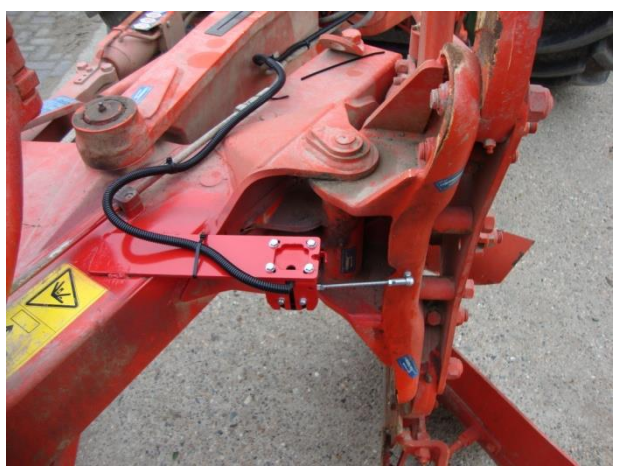

**Abbildung 4 Winkelsensor montiert auf Pflug ohne beweglichen Pflugbreiten-Rahmenbalken**

<span id="page-11-3"></span><span id="page-11-2"></span>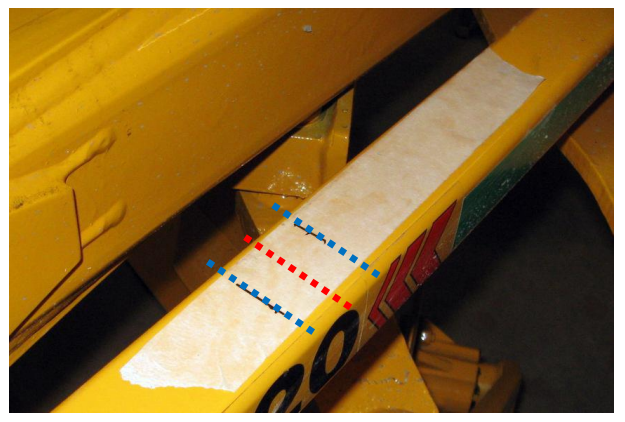

**Abbildung 5 Reichweite von Winkelsensor auf Breite-Rahmenbalken**

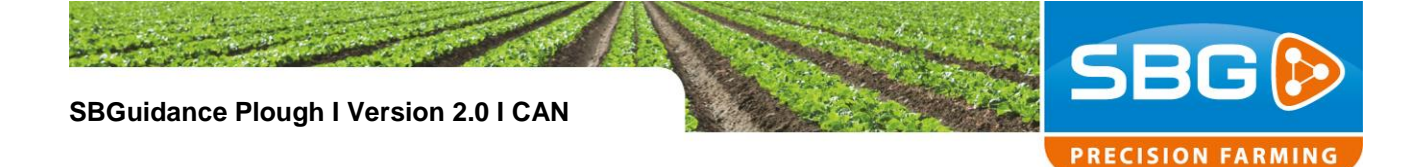

und stellen Sie den Pflug in die Mitte, sodass der Arm gleich mit dieser Markierung steht.

3. Positionieren Sie den Pflug und den Winkelsensor beide in mittlere Position. Wählen Sie, abhängig von der Reichweite des Winkelsensors, das zu benutzende Loch im Sensorarm. Siehe [Tabelle 1](#page-12-0) und [Abbildung 6.](#page-12-1) Indem Sie das optimale Loch auswählen, wird ein größtmöglicher Spannungsbereich des Sensors benutzt. Jetzt kann die richtige Position des Kugelgelenks im Breitebalken bestimmt werden. Markieren Sie jetzt die Stelle, an der das Kugelgelenk zu befestigen ist. Bohren Sie hier ein Loch und schneiden Sie einen Draht mit einem Gewindebohrer. **Tabelle 1 Löcher Winkelsensorarm**

<span id="page-12-0"></span>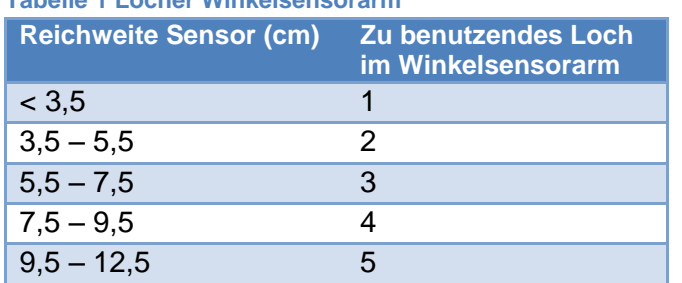

- 4. Überprüfen Sie nach der Montage, ob der Sensor sich frei bewegen kann und ob die Bewegung innerhalb des linearen Messbereichs (1,0 – 4,0 V) des Sensors bleibt.
- 5. Befestigen Sie anschließend das Sensorkabel in einem Leerrohr entlang des Pflugs nach vorne. Achten Sie darauf, dass das Kabel beim Verstellen der Pflugbreite oder beim Drehen des Pflugs an keiner Stelle eingeklemmt wird.

<span id="page-12-1"></span>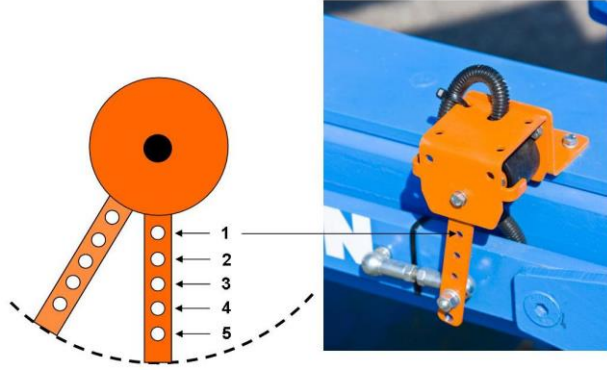

**Abbildung 6 Löcher Winkelsensorarm**

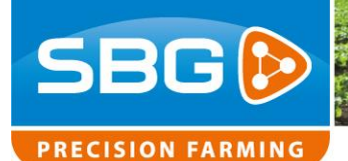

#### 2.2.**Kontrollieren des Manifold**

<span id="page-13-0"></span>Das hydraulische Manifold kann sowohl Load-Sense (LS) als auch Open Center (OC) benutzt werden. Abhängig vom Hydrauliktyp muss sich ein unterschiedlicher Wahlstopfen im Manifold befinden [\(Tabelle 2,](#page-13-1) [Abbildung 8\)](#page-13-2). Kontrollieren Sie den Typ des Wahlstopfens [\(Abbildung 7\)](#page-13-3), bevor das Manifold am Pflug montiert wird.

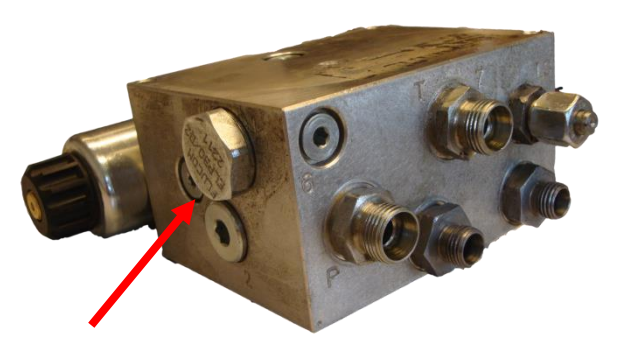

<span id="page-13-3"></span>

#### <span id="page-13-1"></span>**Tabelle 2 Wahlstopfen Manifold Abbildung 7 Wahlstopfen**

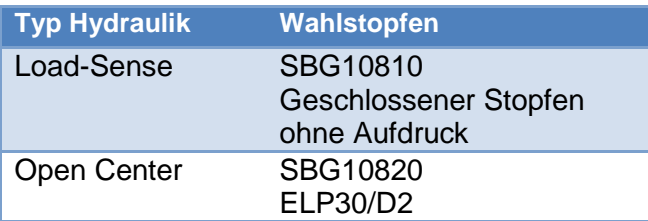

Wenn das Manifold auf den Schnellverschluss hinten am Traktor angeschlossen wird (externes Ventil), muss das Manifold als Open Center eingestellt sein. Der LS-Anschluss muss abgedichtet werden.

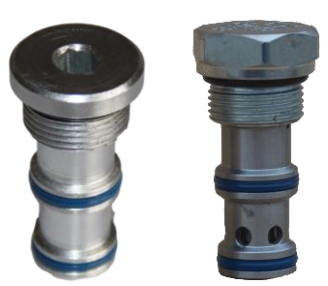

<span id="page-13-2"></span>**Abbildung 8 Wahlstopfen. Links: LS. Rechts: OC**

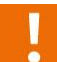

*Bei Open Center müssen andere Stopfen in das Manifold eingesetzt werden als bei Load-Sense!*

Das Geräte-Manifold ist standardmäßig mit zwei doppelt gesteuerten Rückschlagventilen (Flucom CAP20/M) ausgestattet. Befinden sich im hydraulischen System des Pflugs bereits doppelt gesteuerte Rückschlagventile, so müssen diese aus dem Manifold geholt und durch Blindstopfen ersetzt werden [\(Abbildung 9\)](#page-13-4).

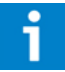

*Die doppelt gesteuerten Rückschlagventile müssen aus dem Manifold geholt werden, wenn das hydraulische System des Pfluges bereits doppelt gesteuerte Rückschlagventile besitzt.*

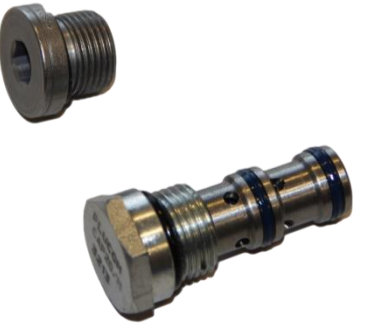

<span id="page-13-4"></span>**Abbildung 9 Oben: Blindstopfen; Unten: doppelt gesteuerte Rückschlagventile (Flucom CAP20/M)**

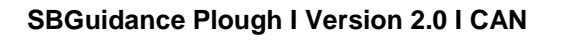

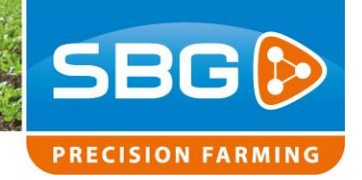

#### 2.3.**Montieren des Manifold**

<span id="page-14-0"></span>Für die Befestigung befindet sich im Manifold 3x M8 inwendiger Draht. Befestigen Sie das Manifold am mitgelieferten Manifold Bracket [\(Abbildung 10\)](#page-14-2).

Positionieren Sie das Manifold derartig am Dreipunktbock des Pfluges, dass sich die Hydraulikschläuche einfach zum Traktor führen lassen. Achten Sie darauf, dass die DIN-Stecker am Proportionalventil nach der Montage des Manifold noch anzuschließen sind. Wir empfehlen, am Manifold Schnellverschlüsse für **A** und **B** einzusetzen. Die Verstellung der Pflugbreite kann dann auch angeschlossen werden, sollte ein Traktor ohne SBG-Vorbereitung zum Pflügen benutzt werden.

#### **Load-Sense**

Schließen Sie die Druckleitung auf **P**, die Retourleitung auf **T** und die Schnüffelleitung auf **LS** des Manifold an. Benutzen Sie die Load-Sense Anschlüsse des Traktors.

#### **Open Center**

Schließen Sie die Druckleitung auf **P** und die Retourleitung auf **T** des Manifold an. Benutzen Sie ein externes Hydraulikventil des Traktors.

#### <span id="page-14-2"></span>2.4.**Montieren des Steering Controller**

<span id="page-14-1"></span>Der Steering Controller (STU) kann mithilfe eines STU Bracket am Manifold montiert werden. Wir empfehlen, das STU mit den Steckern nach unten zu montieren. Siehe [Abbildung 10](#page-14-2) für ein Montagebeispiel.

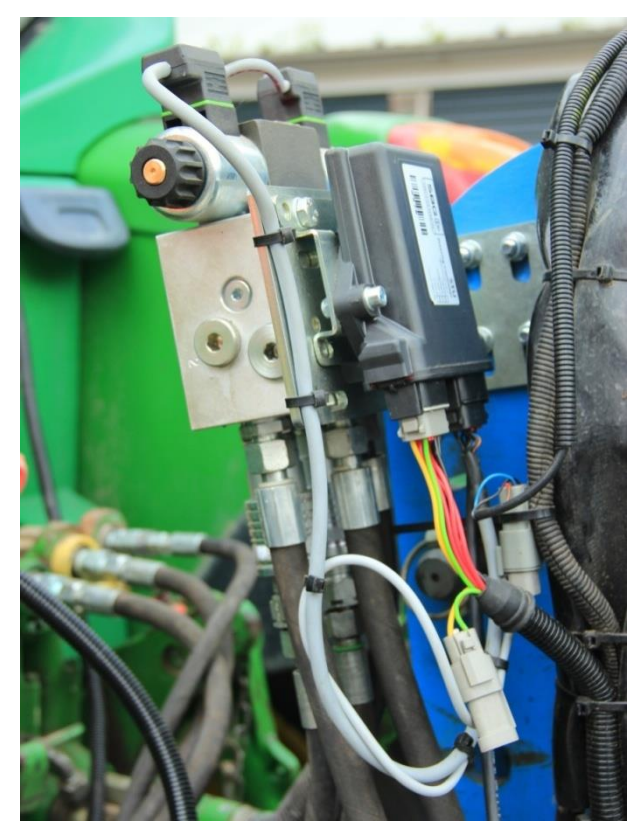

**Abbildung 10 Manifold und Steering Controller mithilfe der mitgelieferten Brackets montiert**

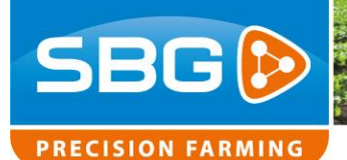

#### 2.5.**Anbringen Verkabelung**

<span id="page-15-0"></span>Für den Anschluss der Pfluglenkung muss am Traktor ein Implement Ready Kabelbaum vorhanden sein.

Der Anschluss der Pfluglenkung kann mittels IBBC-Stecker erfolgen [\(Abbildung 11\)](#page-15-1).

Kapitel [2.6](#page-16-0) bietet eine schematische Übersicht für das Anschließen der Verkabelung. Das CAN Implement Kabel sorgt dafür, dass das STU – Plough Steering mit dem Traktor verbunden wird. Auf dem STU muss ferner das hydraulische Harness angeschlossen werden, das für die Lenkung des Proportionalventils und die Ablesung des Winkelsensors verantwortlich ist.

Lassen Sie das Winkelsensorkabel mit dem Pflugbreitebalken und den Hydraulikleitungen zum STU mitgehen [\(Abbildung 12\)](#page-15-2).

*Montieren Sie das CAN Implement Kabel so, dass die losen Adern, die aus dem Leerrohr ragen, nach unten gerichtet sind. Dies vermeidet ein unnötiges Eindringen von Wasser in das Leerrohr.*

*Tipp: Fixieren Sie alle Kabel mit einem Kabelbinder, sodass diese erschütterungs- und reibungsfrei befestigt sind.*

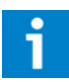

*Tipp: Montieren Sie alle Kabel so, dass diese nicht beschädigt werden können.* 

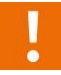

<span id="page-15-2"></span>*Drücken Sie alle Stecker gut an, bis diese festklicken!*

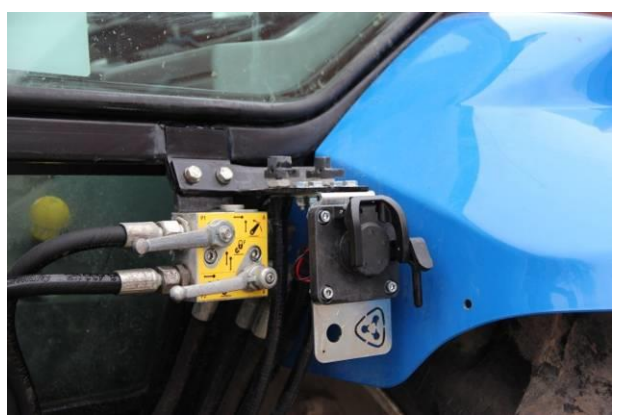

**Abbildung 11 IBBC Bracket mit Stecker**

<span id="page-15-1"></span>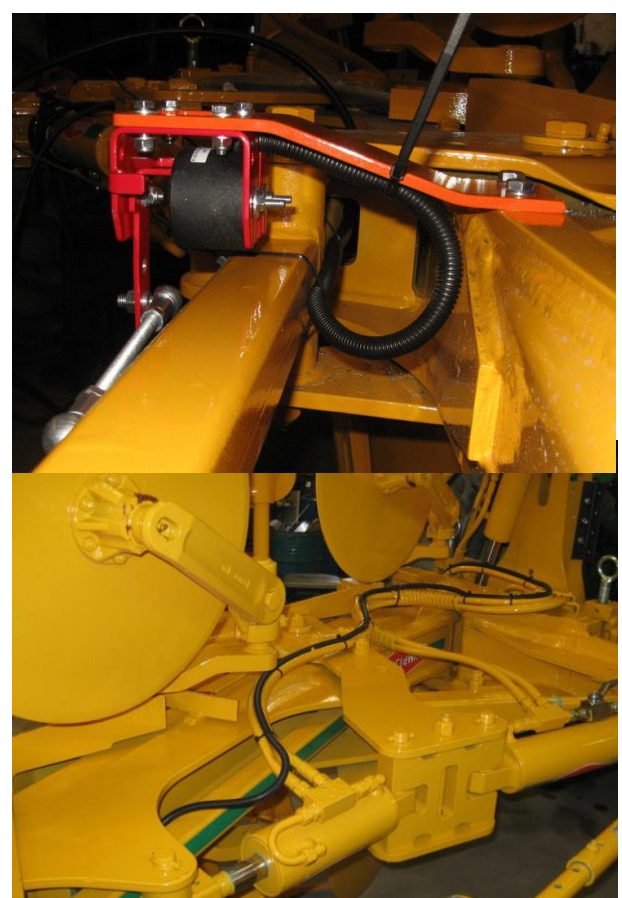

**Abbildung 12 Winkelsensorkabel mit Hydraulikleitungen mitgeführt**

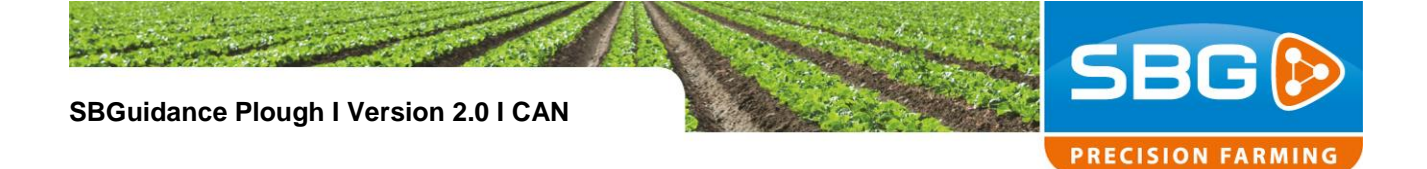

#### <span id="page-16-0"></span>2.6.**CAN Implement Harness Plough (schematisch)**

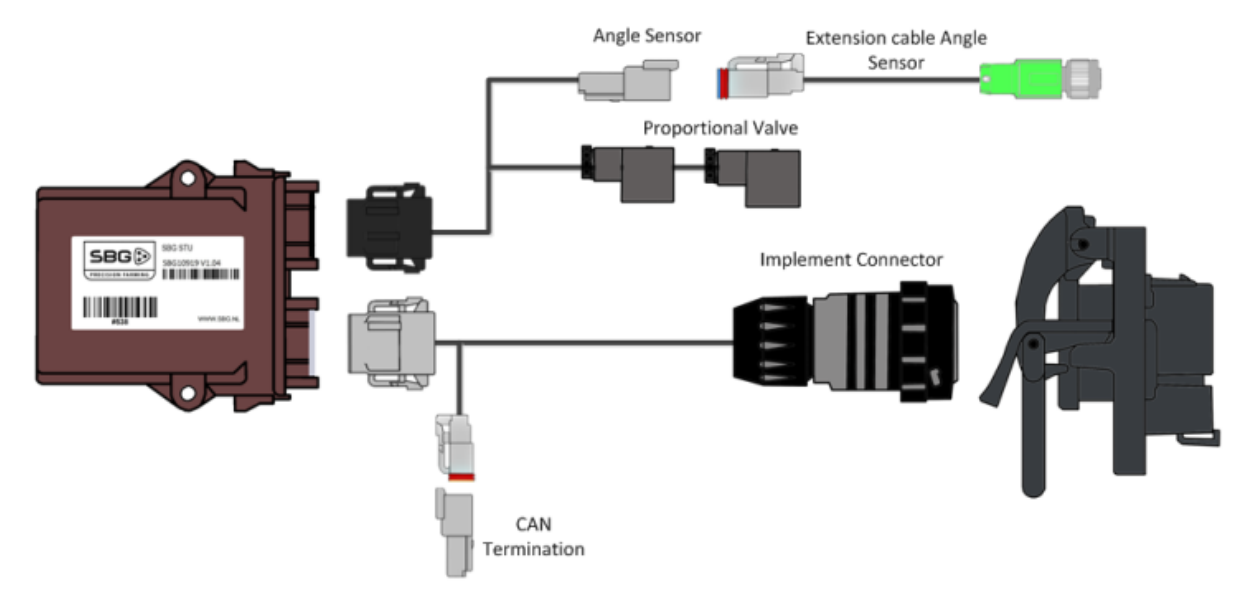

**Abbildung 13 CAN Implement Harness Plough**

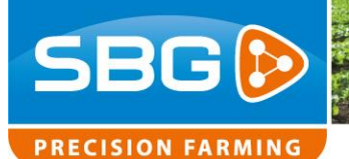

### <span id="page-17-0"></span>**3. Einstellen und kalibrieren**

Für die Einstellung, Kalibrierung und Benutzung der CAN Pfluglenkung werden folgende Software- und Firmware-Versionen benötigt:

- CAN-Tool Version 1.25 oder aktueller
- **Pfluglenkung Firmware** *STU\_Plough\_1.1.0* oder aktueller
- SBGuidance 3.6.0 oder aktueller
- *Besuchen Sie die Downloadseite auf [www.sbg.nl,](http://www.sbg.nl/) um die aktuellste Softwareund Firmware-Versionen zu überprüfen.*
- *Die STU – Plough Steering Firmware kann ab SBGuidance 3.6.0 über den Configurator unter CAN > Firmware Update upgedatet werden. Als Alternative kann die Diagnostic Service Tool pre-selection Option im CAN-Tool verwendet werden. Wählen Sie Typ Navtronics bei einem STU.*

#### 3.1.**Einstellen über CAN-Tool**

<span id="page-17-1"></span>Starten Sie das CAN-Tool. Wählen Sie bei Hardware Manufacturer "**SBG**" und klicken Sie auf *Initialize*.

Nach der Initialisierung der Verbindung mit dem CAN-Bus muss ein Bus Load erscheinen. Received frames muss ansteigen. Bus Load und Received frames werden unten im Bildschirm angezeigt. Sollte dies nicht der Fall sein, kontrollieren Sie die Verkabelung.

Gehen Sie zur Registerkarte MyDevice [\(Abbildung 14\)](#page-17-2) und wählen Sie unter Preselection "**Navigation Controller (Implement)**"

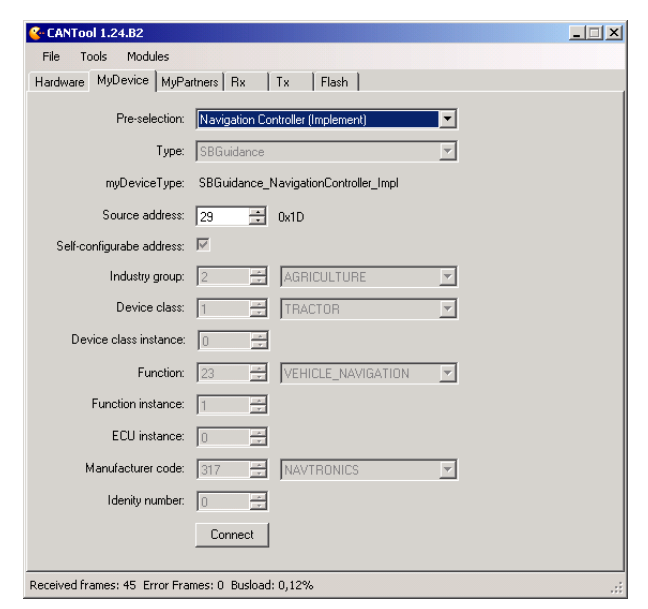

<span id="page-17-2"></span>**Abbildung 14 CAN-Tool MyDevice Implement Controller**

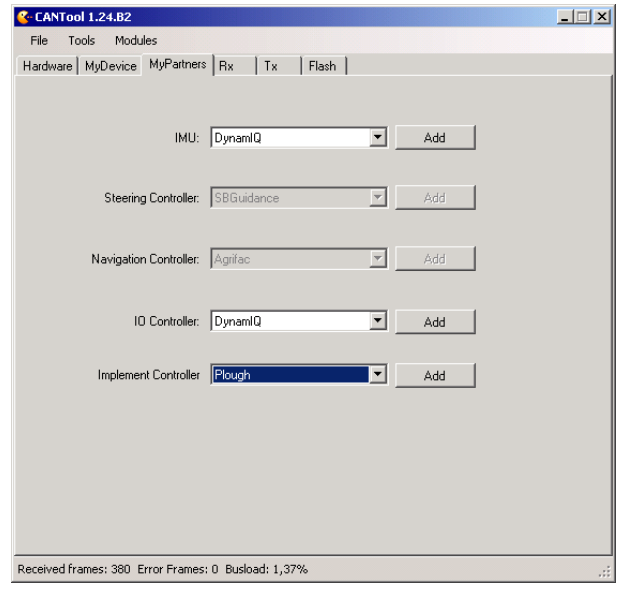

<span id="page-17-3"></span>**Abbildung 15 CAN-Tool MyPartners Plough**

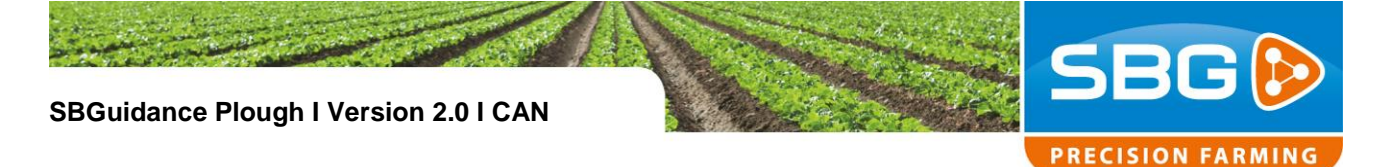

aus. Klicken Sie anschließend auf *Connect*.

Gehen Sie zur Registerkarte MyPartners [\(Abbildung 15\)](#page-17-3). Wählen Sie unter Implement Controller Typ "**Plough**" und klicken Sie auf *Add*. Der Einstellbildschirm für die CAN Pfluglenkung wird geöffnet [\(Abbildung 16\)](#page-18-0).

Der Steering Controller wird erkannt, wenn der Status auf *Running* steht, eine *SW Version* wiedergegeben und der richtige Typ STU ermittelt wird. Außerdem muss ein Sensorwert abgelesen werden und in der Grafikwiedergabe muss eine gelbe Linie sichtbar sein. Beim Verstellen der Pflugbreite muss sich der Sensorwert immer mitverändern.

*Überprüfen Sie, ob der Steering Controller erkannt wird, bevor Sie mit der Einstellung und Kalibrierung der Pfluglenkung fortfahren.*

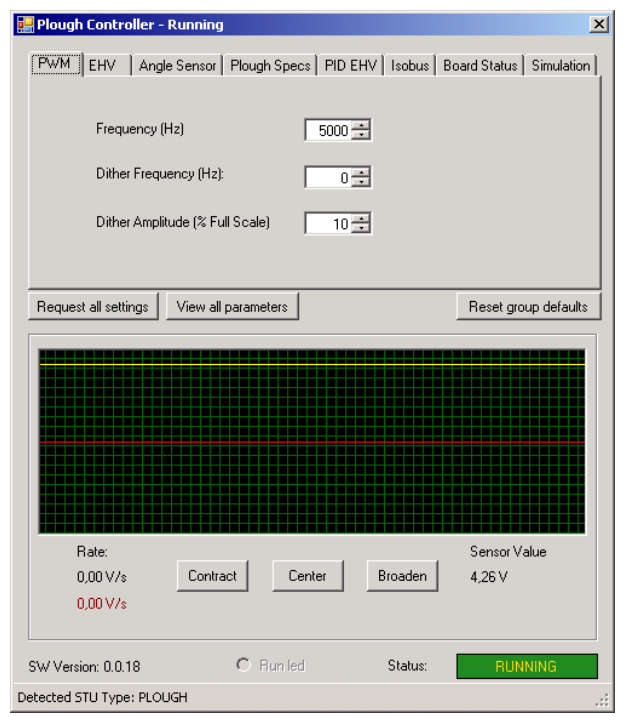

<span id="page-18-0"></span>**Abbildung 16 CAN-Tool Plough Controller**

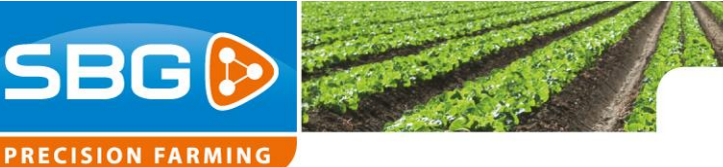

#### <span id="page-19-0"></span>3.2.**Bestimmung der Lenkgeschwindigkeiten**

Das Manifold ist standardmäßig mit einem **Proportionalventil** [\(Abbildung 17\)](#page-19-1) ausgestattet. Wählen Sie in der Registerkarte EHV [\(Abbildung 18\)](#page-19-2) für Proportionallenkung Typ **PWM** aus.

- *Bei Benutzung eines Schwarz-Weiß-Ventils muss der Lenkungstyp auf On/Off eingestellt werden. Die maximalen Lenkwerte müssen dabei beide auf 100% eingestellt werden.*
- *Lassen Sie das Öl des Traktors erst warm werden, bevor mit der Bestimmung der Prozentsätze der Lenkung begonnen wird.*
- *Die Lenkung lässt sich kontrollieren, indem Sie einen der Test-Buttons in der Registerkarte EHV drücken und beobachten, ob eine der LEDs an den DIN-Steckern zu leuchten beginnt.*

Überprüfen Sie, ob das Verschmälern (Contract) und Verbreitern (Broaden) der Pflugbreite tatsächlich geschieht. Ansonsten versehen Sie "**Invert steering**" mit einem Häkchen.

Benutzen Sie die "**Test**"-Buttons an der rechten Seite der Prozentsätze der Lenkung, um die Verstellung der Pflugbreite mit der maximalen Lenkgeschwindigkeit steuern zu lassen. Beginnen Sie mit den maximalen Prozentsätzen der Lenkung (eingestellt auf 70%) und senken Sie die Werte, bis die maximale Lenkgeschwindigkeit nach unten geht.

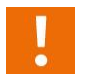

*Stellen Sie die maximalen Prozentsätze der Lenkung ein, sodass die tatsächliche maximale Lenkgeschwindigkeit erreicht wird.* 

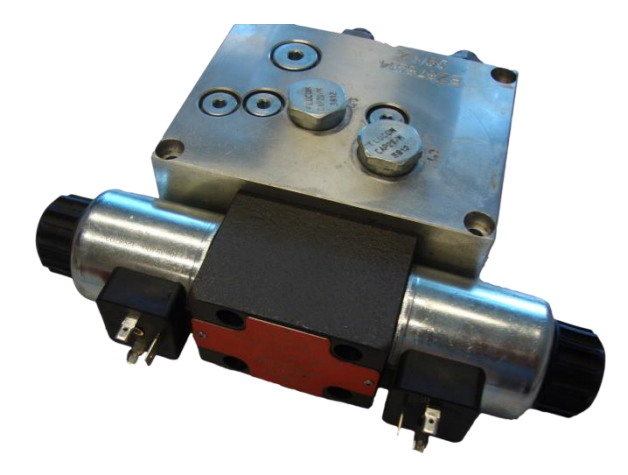

<span id="page-19-1"></span>**Abbildung 17 Geräte-Manifold mit Proportionalventil ausgestattet**

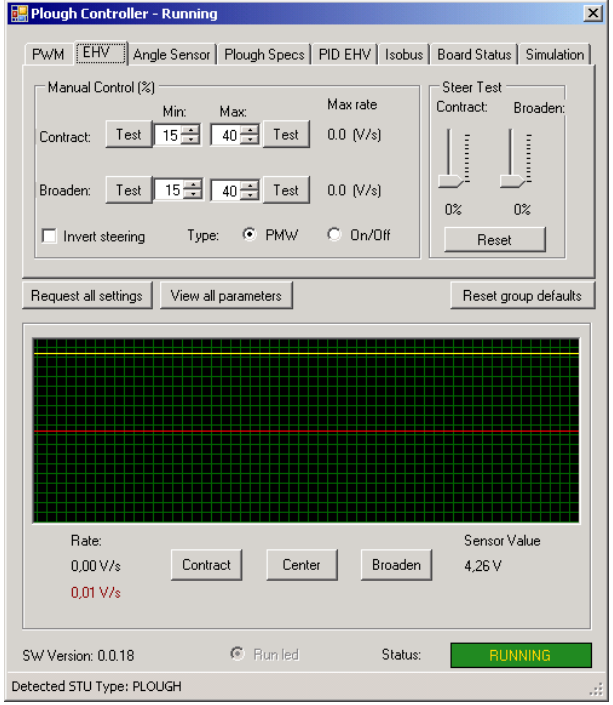

<span id="page-19-2"></span>**Abbildung 18 CAN-Tool Registerkarte EHV**

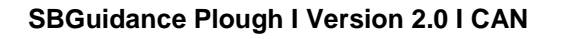

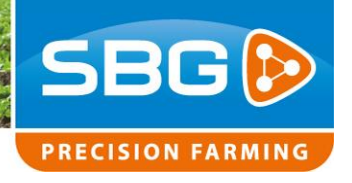

Benutzen Sie die "**Test**"-Buttons an der linken Seite der Lenkwerte, um die Verstellung der Pflugbreite mit der minimalen Lenkgeschwindigkeit steuern zu lassen. Bestimmen Sie die Prozentsätze der Lenkung für Verschmälern und Verbreitern unabhängig, sodass beide minimalen Lenkgeschwindigkeiten mit etwa 0,05 V/sec übereinstimmen.

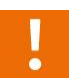

*Wichtig: Die Verstellung der Pflugbreite muss bei minimalen Lenkwerten gleich schnell verschmälern wie verbreitern.*

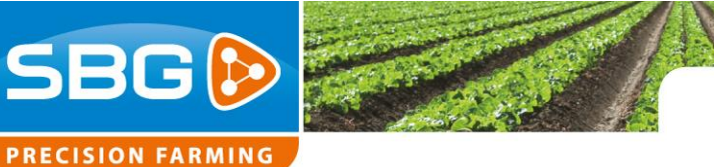

#### 3.3.**Kalibrierung der Pflugbreite**

<span id="page-21-0"></span>Das Kalibrieren der Pflugbreite ist notwendig, damit die gemessene Sensorspannung mit der Gesamtbreite, die der Pflug annehmen wird, übereinstimmt.

- 1. Stellen Sie den Pflug auf die **schmalste Stufe** und legen Sie die Sensorspannung fest, indem Sie in der Registerkarte Lenkwinkelsensor **Get** klicken [\(Abbildung 20\)](#page-21-1).
- 2. Stellen Sie den Pflug auf die **breiteste Stufe** und legen Sie die Sensorspannung fest, indem Sie in der Registerkarte Lenkwinkelsensor **Get** klicken.
- 3. Messen Sie in der **breitesten Stufe** die Pflugbreite über eine Schar oder mehrere Scharen. Es ist praktisch, zu diesem Zweck ein Stahlrohr mit Schraubzwingen am Sohleneisen zu befestigen [\(Abbildung 19\)](#page-21-2). Rechnen Sie die gemessene Breite in die Breite über die Gesamtanzahl der Scharen aus. Geben Sie die Gesamtbreite des Pflugs in Maximum Plough Width in der Registerkarte Plough Specs ein [\(Abbildung 21\)](#page-21-3).
- 4. Messen Sie in der **schmalsten Stufe** die Pflugbreite über eine Schar oder mehrere Scharen. Rechnen Sie diese Breite in die Breite über die Gesamtanzahl der Scharen aus. Geben Sie die Gesamtbreite des Pflugs in Minimum Plough Width in der Registerkarte Plough Specs ein.
- *Die Kalibrierung der Pflugbreite kann auch über SBGuidance unter Einstellen > Fahrzeug vorgenommen werden.*
- *Kontrollieren Sie nach dem Kalibrieren bei einigen Pflugbreiten (z.B. 35, 40, 45 cm), ob die abgelesene Pflugbreite mit der tatsächlich gemessenen Pflugbreite übereinstimmt*

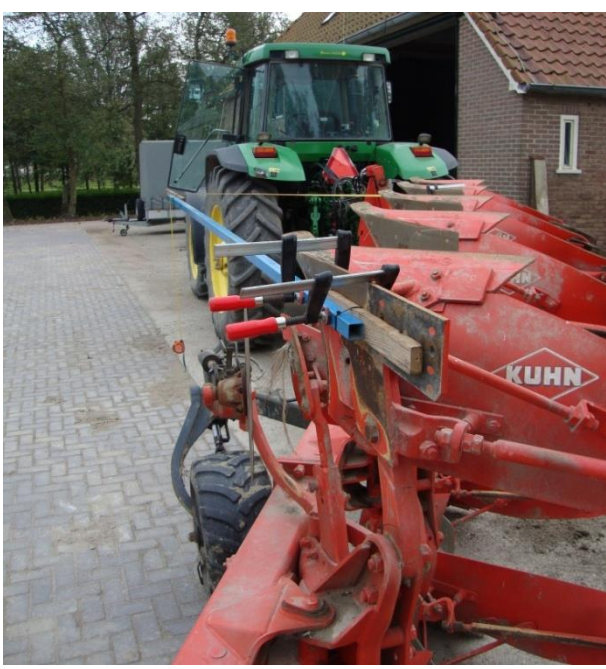

<span id="page-21-2"></span>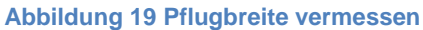

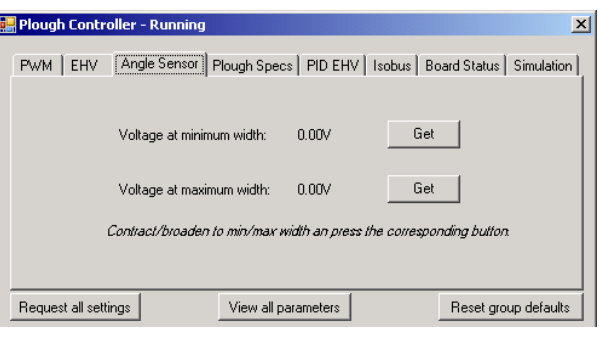

<span id="page-21-1"></span>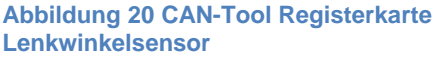

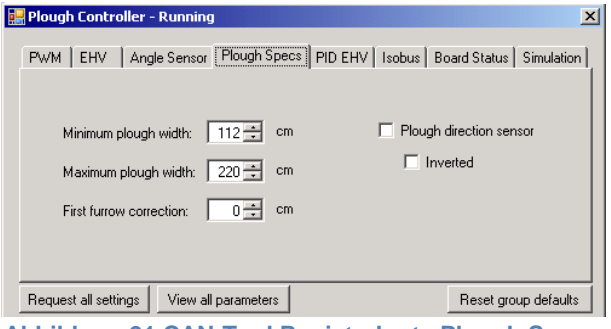

<span id="page-21-3"></span>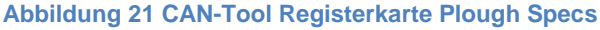

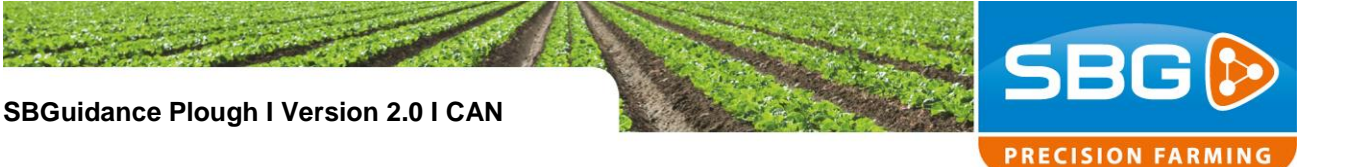

#### 3.4.**Einstellen des PID-Controller**

<span id="page-22-0"></span>Überprüfen Sie in der Registerkarte PID EHV [\(Abbildung 22\)](#page-22-2) die Controller-Einstellungen.

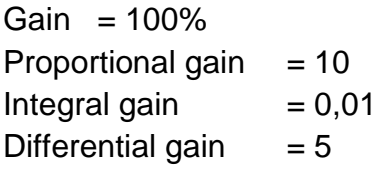

*Der Benutzer kann die Aggressivität der Lenkung über die Hydraulik-Einstellung in SBGuidance unter Einstellen > Fahrzeug anpassen.*

*Achtung! Obenstehendes gilt nur für Proportionallenkung.*

#### <span id="page-22-1"></span>3.5.**Einstellen des Pflugrichtungssensors (optional)**

Optional ist es möglich, einen

Pflugrichtungssensor (Induktionssensor) zu montieren. Die Pflugrichtung bzw. die Position der Spindel des Pfluges wird dann anhand des montierten Sensors bestimmt. Stellen Sie im CAN Tool in der Registerkarte Plough Specs ein, dass ein *Plough direction senso*r benutzt wird. Überprüfen Sie, ob die Position des Traktors in der Furche mit der angezeigten Abbildung in SBGuidance unter Einstellen > Fahrzeug übereinstimmt.

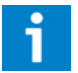

*Ein Pflugrichtungssensor kann als zusätzliche Ausstattung am Pflug montiert werden. Der Sensor kann als Option bestellt werden.*

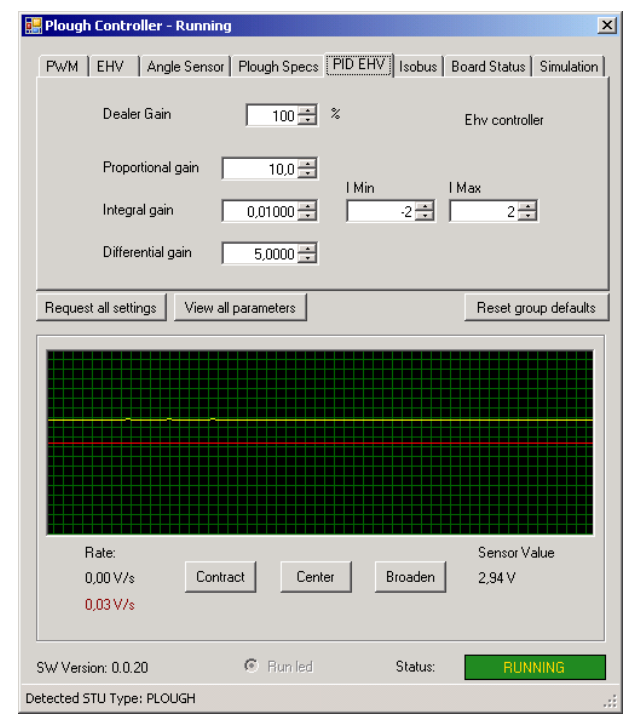

<span id="page-22-2"></span>**Abbildung 22 CAN-Tool Registerkarte PID EHV**

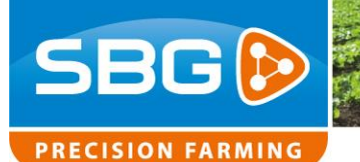

#### 3.6.**Einstellen des Configurator**

<span id="page-23-0"></span>Benutzen Sie die als letztes freigegebene SBGuidance Software und speichern Sie diese auf dem Laufwerk C:/ des Terminal. Ändern Sie den Namen des SBGuidance-Ordners, sodass Kunde und Marke/Typ des Geräts im Dateinamen vorkommen. Zum Beispiel: *SBGuidance\_Dekker\_Kverneland\_4schaar*

Stellen Sie in SBGuidance Configurator bei Maschineneinstellungen den Systemtyp und den Guidance-Typ ein. Wählen Sie den Systemtyp "**CAN**" und den Guidance-Typ "**SBGuidance Plough**". In der Registerkarte Pflug müssen Sie nichts einstellen.

Geben Sie in der Registerkarte Maschinen die Offsets ein.

Offset A: Antennenhöhe

Offset E: Abstand zwischen GPS-Antenne und **Hinterachse** 

Offset L: Radstand (Abstand zwischen Vorderund Hinterachse)

Optional kann beim Pflügen ein DynamIQ benutzt werden. Die GPS-Position wird dadurch für die Schieflage des Traktors (Roll) korrigiert. Vorteile für den Gebrauch eines DynamIQ sind eine genauere Position auf unebenem Land, geraderes Einsetzen, geraderes Beenden und genaueres Herauskommen auf einer Seite. Stellen Sie im Configurator unter Maschineneinstellungen in der Registerkarte Allgemein bei *Orientierungsbestimmung* den Gebrauch von "**DynamIQ**" ein, wenn der zu benutzende Traktor bereits mit einem DynamIQ ausgestattet ist. Traktoren, die mit einem CAN Traktor-Set für automatische Lenkung ausgestattet sind, sind mit einem DynamIQ versehen.

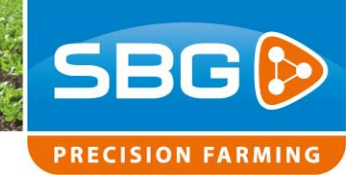

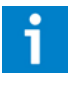

*Für mehr Informationen zur Installation von SBGuidance siehe die Anleitung zur Feinabstimmung SBGuidance Auto CAN.*

#### 3.7.**Kontrollieren der Mitte**

<span id="page-24-0"></span>Fahren Sie im Feld in derselben Spur hin und zurück, um die Mitte des Traktors zu kontrollieren. Die Mitte lässt sich mithilfe der Mittenverstellung oder Offset D (in SBGuidance unter Einstellen > Fahrzeug > Offset) einstellen. Die Kontrolle der Mitte ist wichtig für das Hinund Zurückpflügen derselben Arbeitsbreite.

Bei Gebrauch eines DynamIQ muss zuerst das DynamIQ kalibriert sein, bevor die Mitte kontrolliert wird. Ist der Traktor bereits mit einem DynamIQ ausgestattet, sollte dieser normalerweise bereits kalibriert sein. Sollte dies nicht der Fall sein, benutzen Sie die Zwei-Stufen-Kalibrierung[\(Abbildung 23\)](#page-24-1) in SBGuidance unter Info > GPS > Orientierung. **Abbildung 23 DynamIQ Zweistufen-Kalibrierung**

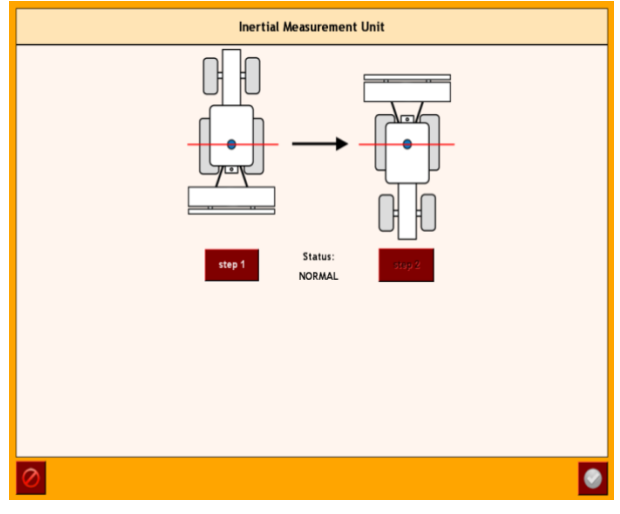

<span id="page-24-1"></span>

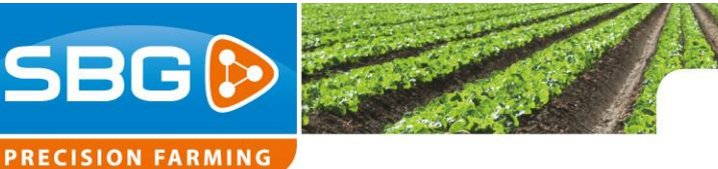

#### 3.8.**Kontrollieren der Pflugbreite**

<span id="page-25-0"></span>Wird nach der Kontrolle der Mitte hin und zurück noch immer eine unterschiedliche Breite gepflügt, so empfehlen wir, die tatsächliche Pflugbreite im Feld mit der aktuellen Pflugbreite, die in SBGuidance angezeigt wird, zu vergleichen.

- 1. Positionieren Sie etwa 3 Meter ab der Pflugfurche einen Pflock. So weit entfernt, dass daran vorbei gepflügt werden kann. Messen Sie den exakten Abstand zwischen Pflugfurche und Pflock.
- 2. Schalten Sie die Pfluglenkung **aus** und pflügen Sie am Pflock vorbei. Lesen Sie die aktuelle Pflugbreite während des Pflügens ab.
- 3. Messen Sie erneut den Abstand zwischen Pflock und Pflugfurche. Die Differenz zwischen den Abständen gibt die tatsächliche Pflugbreite an.
- 4. Weicht die tatsächliche Pflugbreite von der aktuellen Pflugbreite ab, nimmt die erste Schar wahrscheinlich mehr oder weniger mit als die anderen Scharen. Mithilfe der Einstellung für erste Schar-Korrektur lässt sich dies kompensieren. Die *Korrektur erste Schar* lässt sich in SBGuidance beim Assistenten Pflugeinstellungen [\(Abbildung 24\)](#page-25-1) unter Einstellen > Fahrzeug eingeben.

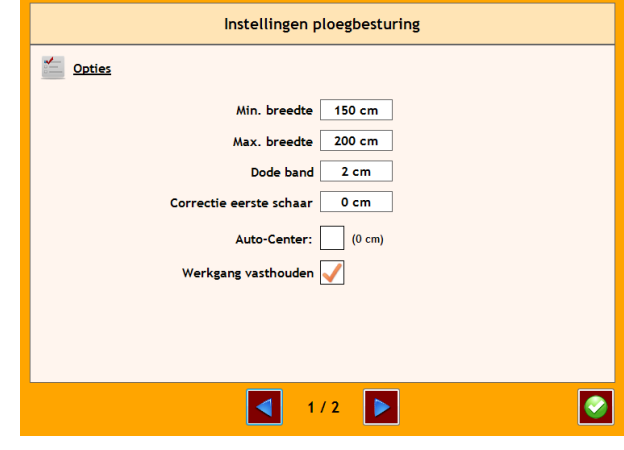

<span id="page-25-1"></span>**Abbildung 24 Assistent Pflugeinstellungen**

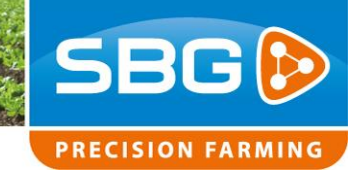

### <span id="page-26-0"></span>**4. Anlage**

#### <span id="page-26-1"></span>4.1.**Pin-out STU – Plough Steering**

#### **Tabelle 3 STU B-Stecker (schwarz)**

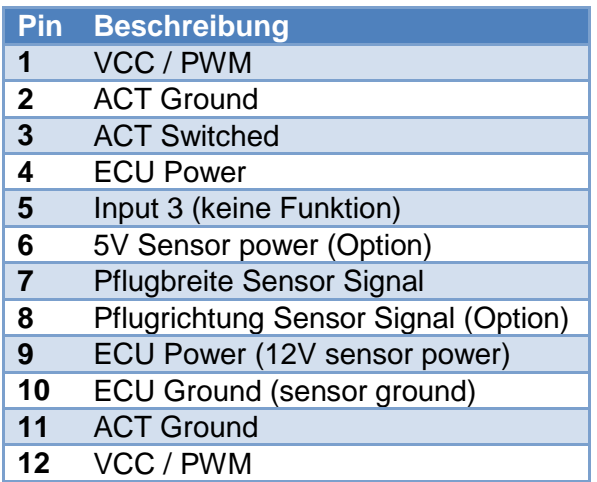

#### **Tabelle 4 STU A-Stecker (grau)**

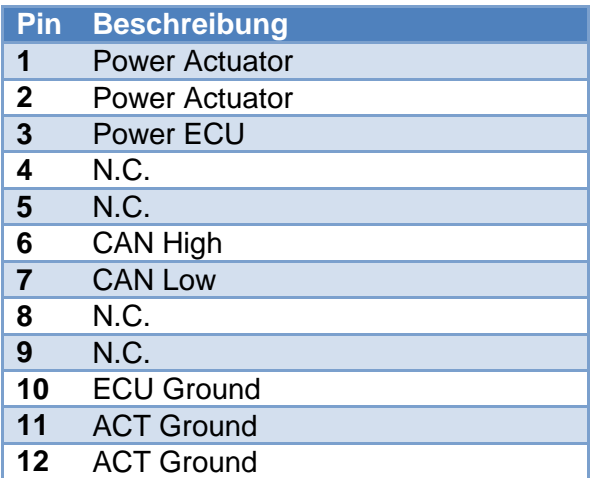

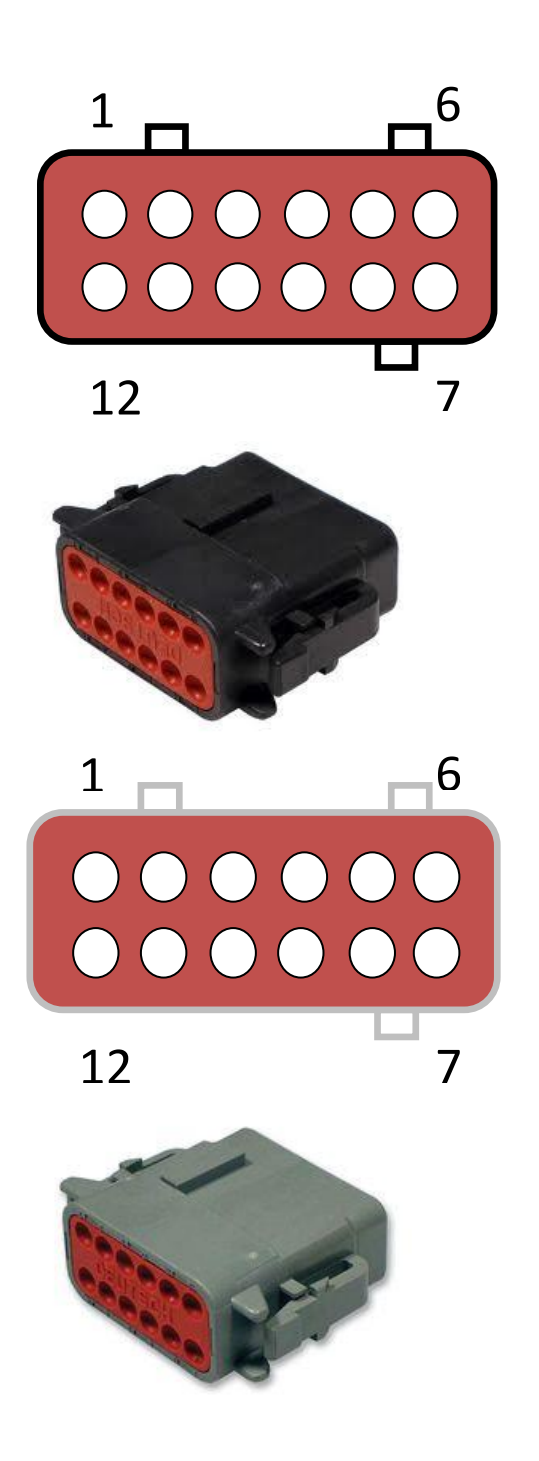

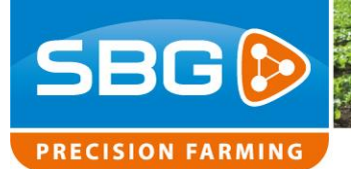

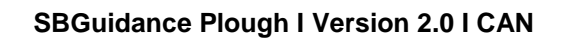

#### <span id="page-27-0"></span>4.2.**Pin-out Winkelsensor**

#### **Tabelle 5 Winkelsensor 12V**

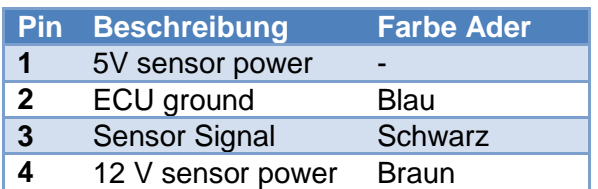

**Seite 28/**29 I SBG-Plough CAN-IM-DE-V2.0

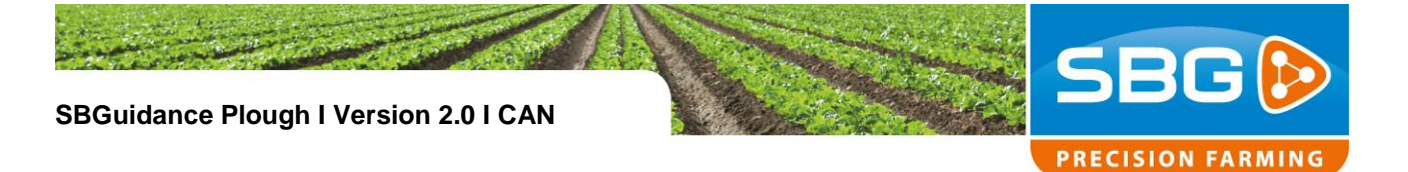

#### 4.3.**Verkabelung Traktor-Set Pflüge (schematisch)**

#### <span id="page-28-0"></span>**Traktor-Set für einfaches Pflügen:**

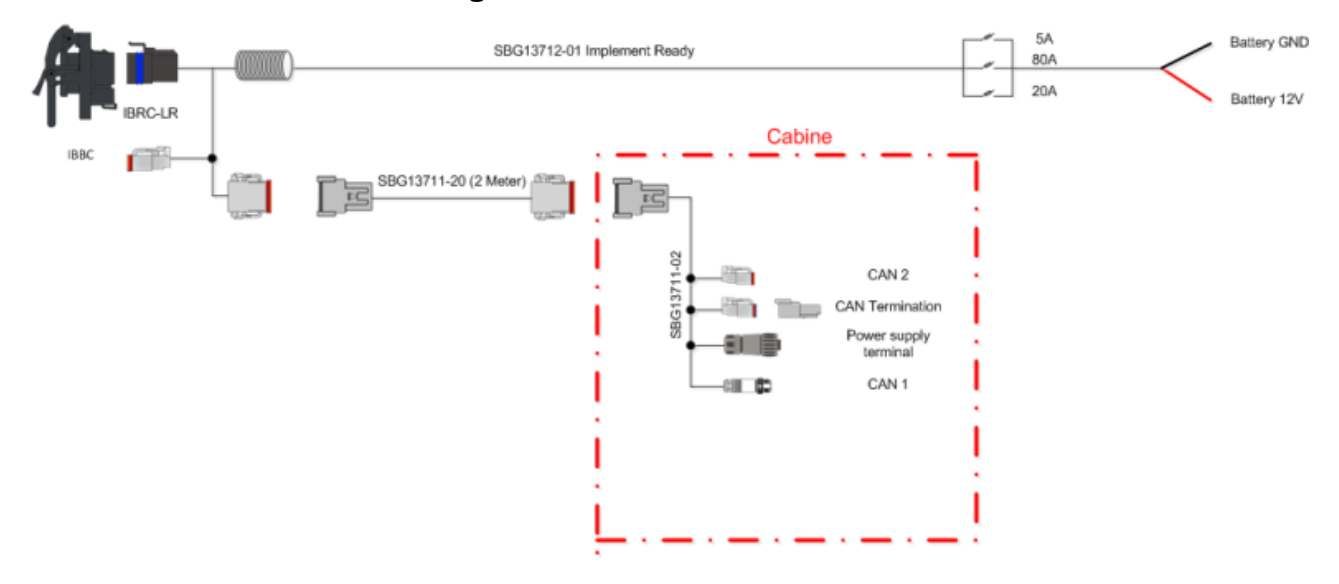

#### **Traktor-Set für einfaches Pflügen mit DynamIQ:**

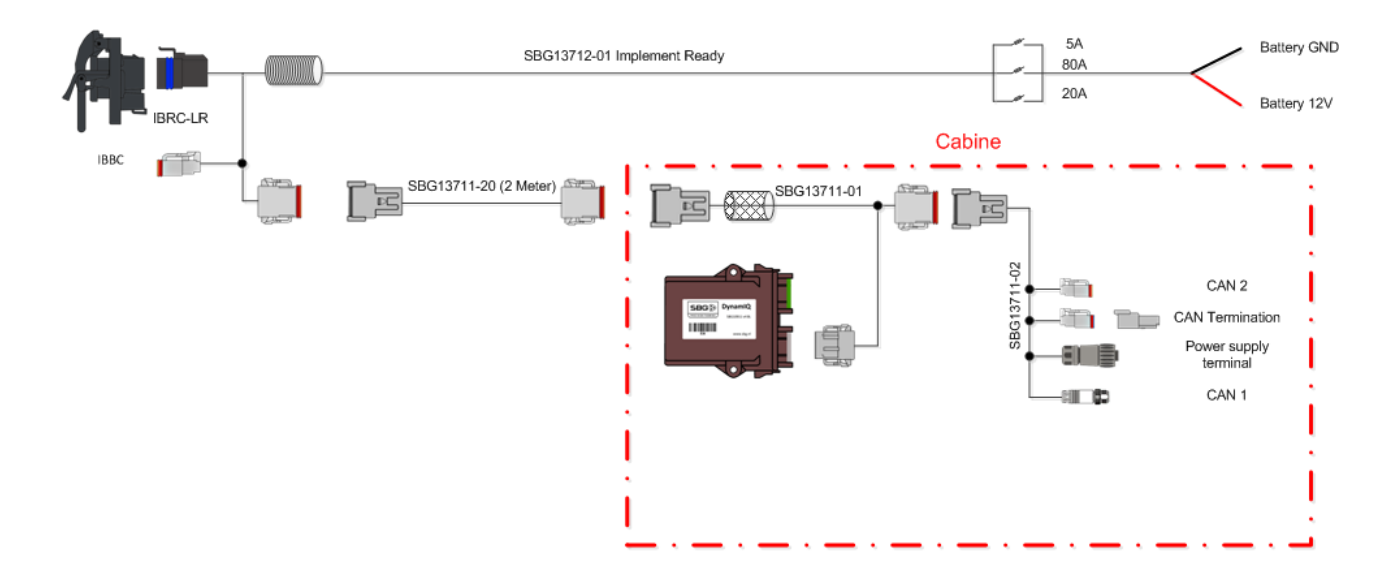